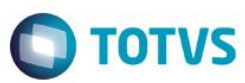

### **P9AUTOTEXT.SC**

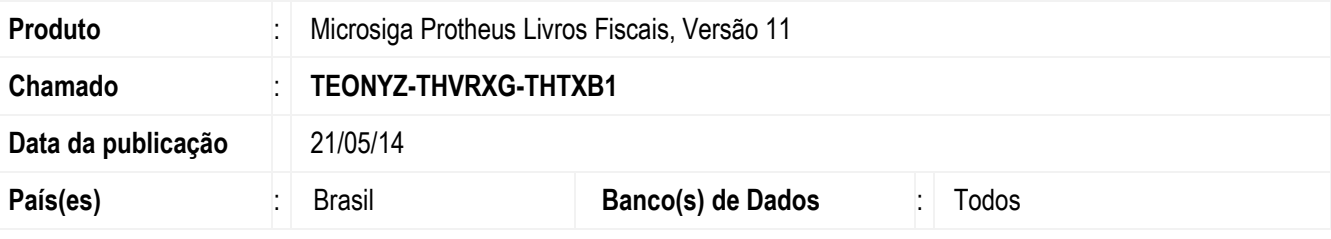

#### **Importante**

Esta melhoria depende de execução do *update* de base *UPDFIS*, conforme **Procedimentos para Implementação**.

Disponibilizado, por meio de arquivos pré-configurados, o preenchimento automático das informações de **Outros Créditos** e **Outros Débitos** no Registro de **Apuração de ICMS (MATA953)** para o Estado de Santa Catarina. Este arquivo pode ser configurado conforme a necessidade de cada empresa usuária do sistema, bastando, para isso, utilizar-se de qualquer editor de texto que não possua formatação especial, como por exemplo, o *NotePad* do Windows.

## **Arquivos Pré-Formatados**

#### Padrão: P9AUTOTEXT.CFG

Arquivo padrão que pode ser utilizado pelos estados que não possuem um arquivo P9AUTOTEXT.

#### Santa Catarina: P9AUTOTEXT.SC

Gerado na Apuração de ICMS, conforme o RICMS/SC, o cálculo do Simples do Estado de Santa Catarina, através do subitem **1303 - Optante pelo Simples**, em **Outros Débitos**.

Esse cálculo é baseado na tabela do Simples do Estado, em que são definidas faixas de receita bruta e suas respectivas alíquotas, aplicadas para encontrar o valor do ICMS a ser recolhido no período. Para maiores informações sobre o cálculo do Simples, consulte o boletim técnico **Simples Santa Catarina***.*

Também são apresentadas as informações referentes ao CIAP do período, para as apropriações, através do subitem **006.01 - Crédito CIAP, Parág. 2º Artº 37 RICMS/SC** e, para os estornos, através do **subitem 003.01 - Estorno CIAP**.

Em **Outros Débitos** na **Apuração de ICMS**, será apresentado, através do subitem 002.01 - Diferencial Alíquota ref. Aquisição Merc. p/ Ativo Imobilizado, o valor parcelado de cobrança do diferencial de Alíquota, com base nas parcelas do crédito do CIAP, conforme art.53,§12, RICMS/SC. Esse valor será gravado em toda Apropriação do CIAP no campo FA\_VLDBATV.

Será lançado automaticamente conforme configuração do parâmetro **MV\_PARICMS** (deve estar como **.T.**).

 $\overline{\omega}$ 

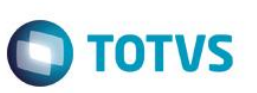

Em **Outros Débitos** na **Apuração-ST**, será apresentado, através do subitem **002.02 – ICMS Serviço de Transporte/ST,** o valor do ICMS ST para o Frete Autônomo, conforme a RICMS/SC anexo 6 art.124 inciso I.

Será lançado automaticamente conforme configuração do campo **F4\_FRETAUT** no Cadastro de TES (deve estar como **3=ST Autônomo**).

### **Procedimentos para Implementação**

Para que os próximos campos e parâmetros necessários ao processamento sejam criados automaticamente, foi disponibilizado o compatibilizador **UPDFIS**.

#### **Importante**

Antes de executar o compatibilizador **UPDFIS** é imprescindível:

- a) Realizar o backup da base de dados do produto que será executado o compatibilizador (diretório **PROTHEUS11\_DATA\DATA**) e dos dicionários de dados **SXs** (diretório **PROTHEUS11\_DATA\_SYSTEM**).
- b) Os diretórios acima mencionados correspondem à **instalação padrão** do Protheus, portanto, devem ser alterados conforme o produto instalado na empresa.
- c) Essa rotina deve ser executada em **modo exclusivo**, ou seja, nenhum usuário deve estar utilizando o sistema.
- d) Se os dicionários de dados possuírem índices personalizados (criados pelo usuário), antes de executar o compatibilizador, certifique-se de que estão identificados pelo *nickname*. Caso o compatibilizador necessite criar índices, irá adicioná-los a partir da ordem original instalada pelo Protheus, o que poderá sobrescrever índices personalizados, caso não estejam identificados pelo *nickname*.
- e) O compatibilizador deve ser executado com a **Integridade Referencial desativada\***.

#### **Atenção!**

**O procedimento a seguir deve ser realizado por um profissional qualificado como Administrador de Banco de Dados (DBA) ou equivalente!** 

**A ativação indevida da Integridade Referencial pode alterar drasticamente o relacionamento entre tabelas no banco de dados. Portanto, antes de utilizá-la, observe atentamente os procedimentos a seguir:**

- i. No **Configurador (SIGACFG)**, veja **se a empresa utiliza** Integridade Referencial, selecionando a opção **Integridade/Verificação (APCFG60A)**.
- ii. Se **não há** Integridade Referencial **ativa**, são relacionadas em uma nova janela todas as empresas e filiais cadastradas para o sistema e nenhuma delas estarão selecionadas. Neste caso, **E SOMENTE NESTE, não é necessário** qualquer outro procedimento de **ativação ou desativação** de integridade, basta finalizar a verificação e aplicar normalmente o compatibilizador, conforme instruções.
- iii. **Se há** Integridade Referencial **ativa** em **todas as empresas e filiais**, é exibida uma mensagem na janela **Verificação de relacionamento entre tabelas**. Confirme a mensagem para que a verificação seja concluída, **ou**;
- iv. **Se há** Integridade Referencial **ativa** em **uma ou mais empresas**, que não na sua totalidade, são relacionadas em uma nova janela todas as empresas e filiais cadastradas para o sistema e, somente, a(s) que possui(em) integridade está(arão) selecionada(s). Anote qual(is) empresa(s) e/ou filial(is) possui(em) a integridade ativada e reserve esta anotação para posterior consulta na reativação (ou ainda, contate nosso Help Desk Framework para informações quanto a um arquivo que contém essa informação).

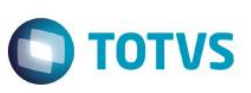

v. Nestes casos descritos nos itens **"iii"** ou **"iv", E SOMENTE NESTES CASOS**, é necessário **desativar** tal integridade, selecionando a opção **Integridade/ Desativar (APCFG60D)**.

vi. Quando desativada a Integridade Referencial, execute o compatibilizador, conforme instruções.

vii. Aplicado o compatibilizador, a Integridade Referencial deve ser reativada, **SE E SOMENTE SE tiver sido desativada**, através da opção **Integridade/Ativar (APCFG60)**. Para isso, tenha em mãos as

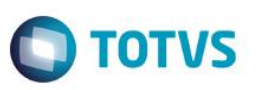

informações da(s) empresa(s) e/ou filial(is) que possuía(m) ativação da integridade, selecione-a(s) novamente e confirme a ativação.

#### **Contate o Help Desk Framework EM CASO DE DÚVIDAS!**

- 1. Em **Microsiga Protheus Smart Client**, digite **U\_UPDSIGAFIS** no campo **Programa Inicial**.
- 2. Clique em **OK** para continuar.
- 3. Após a confirmação é exibida uma tela para a seleção da empresa em que o dicionário de dados será modificado é apresentada a janela para seleção do compatibilizador. Selecione o programa **U\_UPDSIGAFIS.**
- 4. Ao confirmar é exibida uma mensagem de advertência sobre o *backup* e a necessidade de sua execução em **modo exclusivo**.
- 5. Clique em **Processar** para iniciar o processamento. O primeiro passo da execução é a preparação dos arquivos. É apresentada uma mensagem explicativa na tela.
- 6. Em seguida, é exibida a janela **Atualização concluída** com o histórico (*log*) de todas as atualizações processadas. Nesse *log* de atualização são apresentados somente os campos atualizados pelo programa. O compatibilizador cria os campos que ainda não existem no dicionário de dados.
- 7. Clique em **Gravar** para salvar o histórico (*log*) apresentado.
- 8. Clique em **OK** para encerrar o processamento.

O sistema é atualizado logo após a aplicação do pacote de atualizações (*Patch*) desta FNC.

### **Atualizações do compatibilizador**

#### **PARA PARÂMETROS**

1. No módulo **Configurador (SIGACFG)**, opção **Ambiente/ Cadastros/ Parâmetros**, observe/configure os parâmetros a seguir:

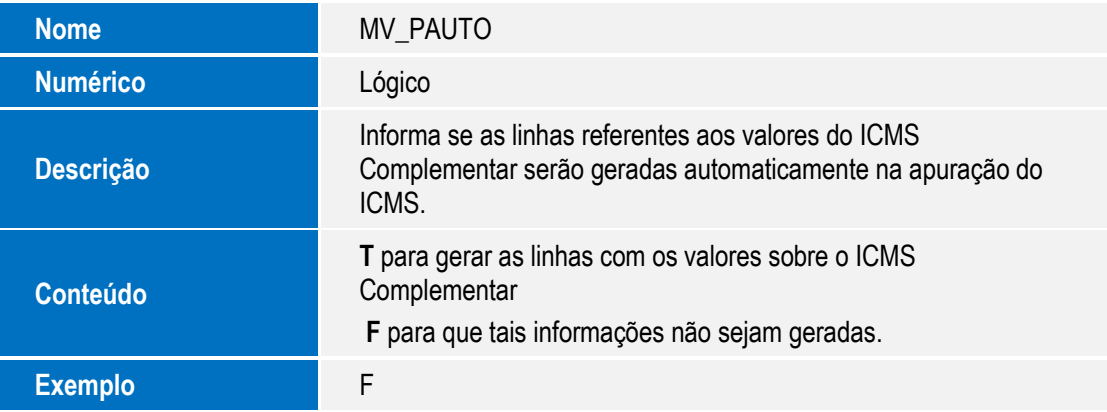

#### **Importante**

Se o parâmetro **MV\_P9AUTO** estiver com o valor **T** (True), as linhas sobre diferencial de alíquota de ativo permanente e as linhas sobre diferencial de alíquota de material de uso e consumo serão geradas automaticamente na Apuração do ICMS.

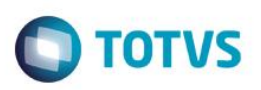

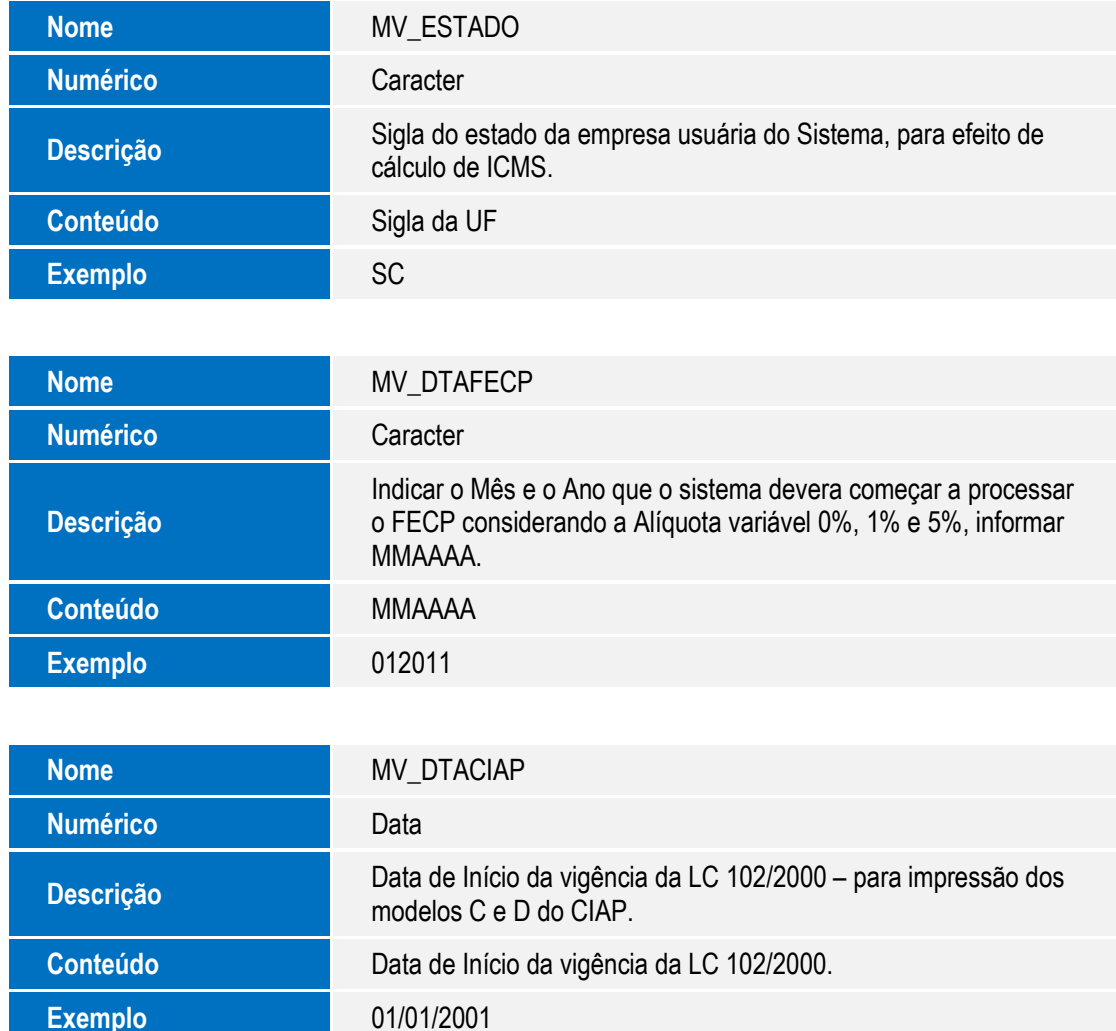

#### **Importante**

Bens com data de entrada anterior à data indicada no parâmetro **MV\_DATCIAP**, terão suas apropriações lançadas na Apuração do ICMS. Bens com data de entrada igual ou superior à data indicada no parâmetro, não terão suas apropriações lançadas na Apuração do ICMS.

Conforme Regulamento do ICMS do Estado de Santa Catarina, ativos permanentes que tiverem ingressado no estabelecimento até 31/12/2000, devem ter lançados os valores de estornos na apuração do ICMS e, conseqüentemente, no livro Registro de Apuração do ICMS (P9).

Já para ativos permanentes que tiverem ingressado no estabelecimento a partir de 01/01/2001, deve ser emitida Nota Fiscal, modelo 1 ou 1-A, para fins de entrada, indicando o valor do crédito a ser apropriado, bem como ser registrado o valor do crédito referido na coluna **Crédito do Imposto** do livro **Registro de Entradas**.

A obrigatoriedade da emissão da nota fiscal para fins de crédito mensal surgiu a partir de 01/04/2003, sendo que a partir de 27/11/08, foi revogada a obrigatoriedade de nota fiscal de entrada para lançamento do crédito do ativo permanente mensalmente, dada pela alteração 1.817 do RICMS, artigo 37, § 2º.

O Valor do crédito do CIAP, constante da tabela SFA, só devem ser levados automaticamente para a apuração do ICMS a partir de 11/2008, na linha 006=006.01 com a expressão Credito CIAP Parag. 2 Art. 37 RICMS/SC.

**Nome** MV\_TRANSST

7

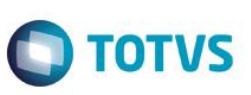

**Numérico** Lógico

**Descrição**

Indica se o estabelecimento se enquadra na sistemática de Substituição Tributária na aquisição de serviços de transporte, lançando automaticamente os valores na apuração do ICMS, por meio do P9AUTOTEXT.

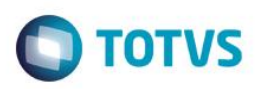

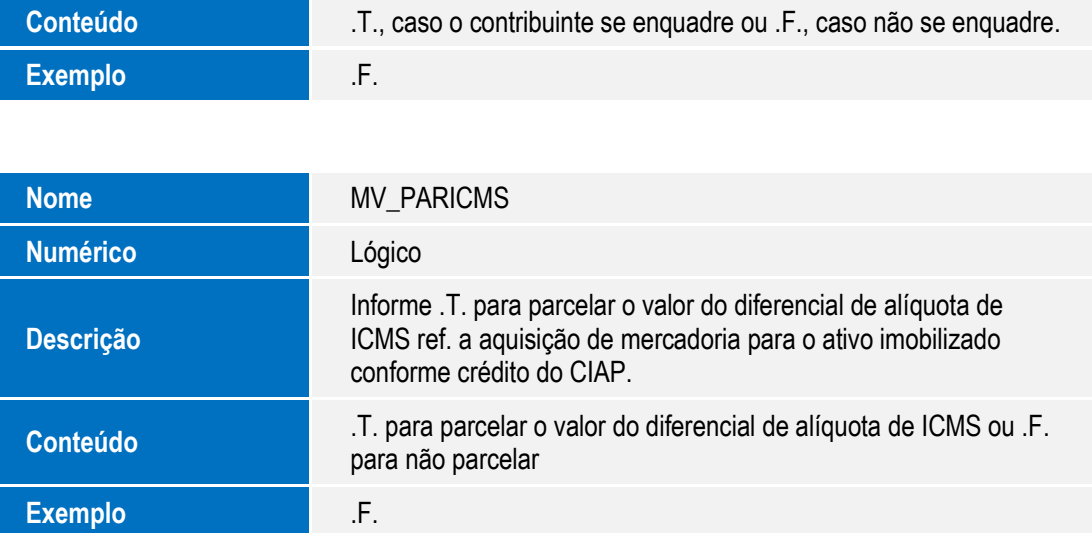

#### **PARA TABELAS**

2. No módulo **Configurador (SIGACFG)**, opção **Base de Dados/ Dicionário/ Arquivos**, crie/observe os campos a seguir:

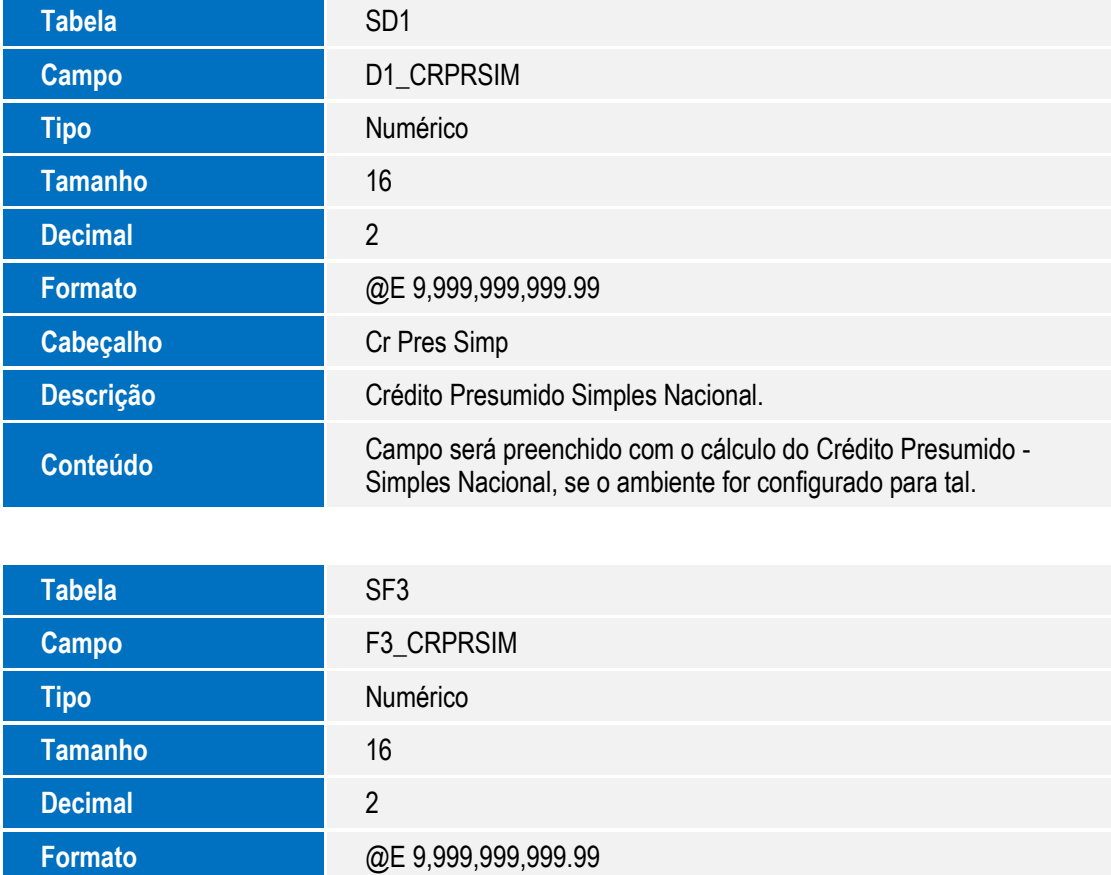

 $\bullet$ 

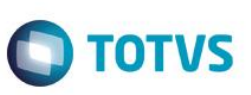

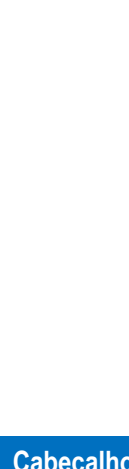

#### **Cr Pres Simp**

**Descrição** Credito Presumido Simples Nacional. **Conteúdo** Campo será preenchido com o cálculo do Crédito Presumido -<br>Conteúdo Cimples Nacional, se o ambiente for configurado para tal.

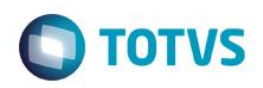

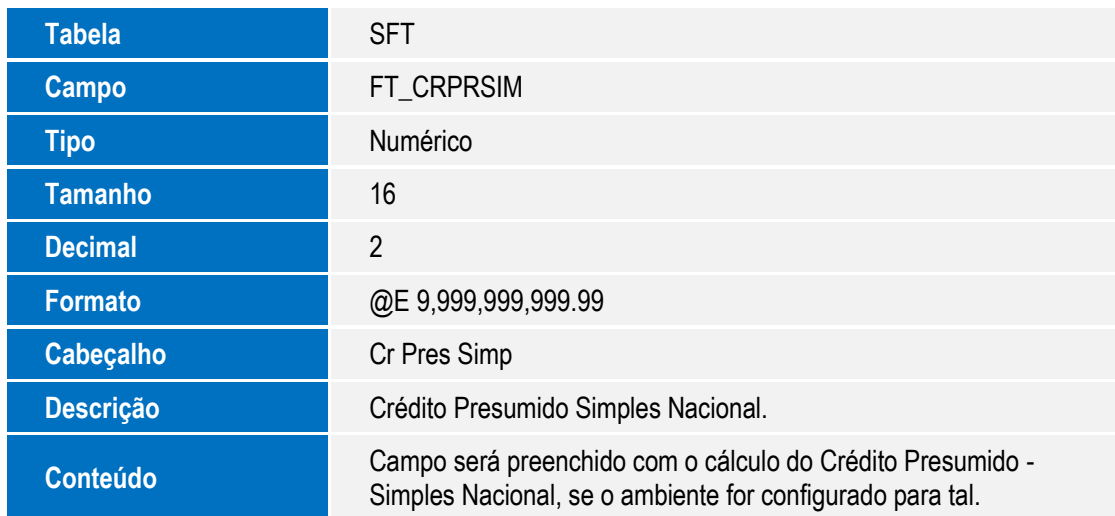

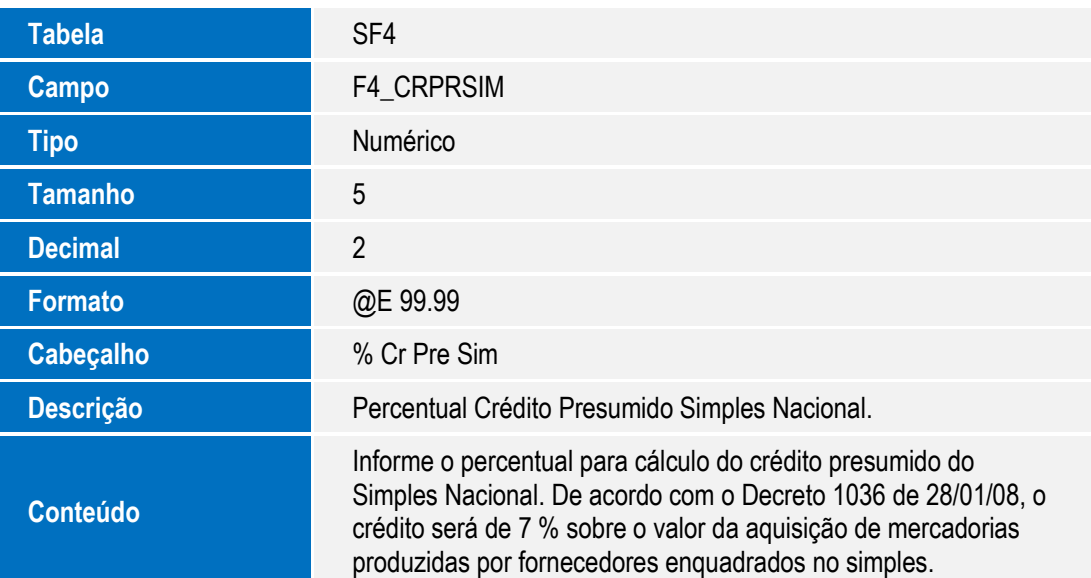

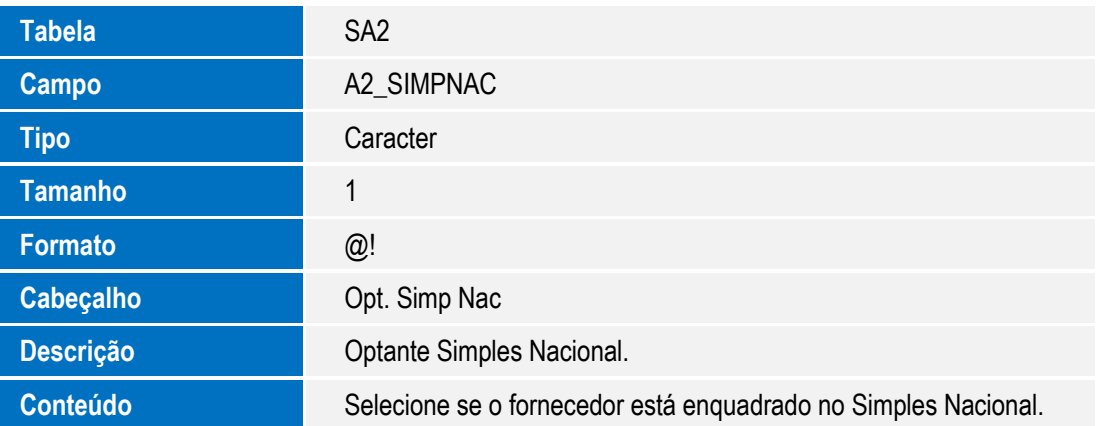

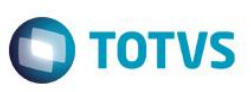

#### **Importante**

Os campos especificados acima apenas são necessários para o cálculo do Crédito Presumido – Simples Nacional (Decreto 1036 de 28/01/08 - SC) e (RICMS/SC Art. 29, Parag. 5). Para que esse crédito seja calculado sobre um documento de entrada, o fornecedor do mesmo deve ser enquadrado no Simples Nacional e a TES utilizada no documento deve ter o percentual do crédito informado. O crédito só se aplica em documentos nos quais o imposto não seja retido por Substituição Tributária.

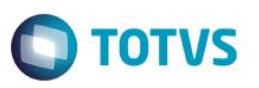

Para documentos emitidos antes da implementação dos campos, o cálculo só será feito mediante reprocessamento dos Livros Fiscais.

Na apuração do ICMS esse crédito será lançado com o código 44190, que segundo a tabela de Créditos Presumidos da DIME-SC é o código para **Outros Créditos**, não discriminados nessa tabela.

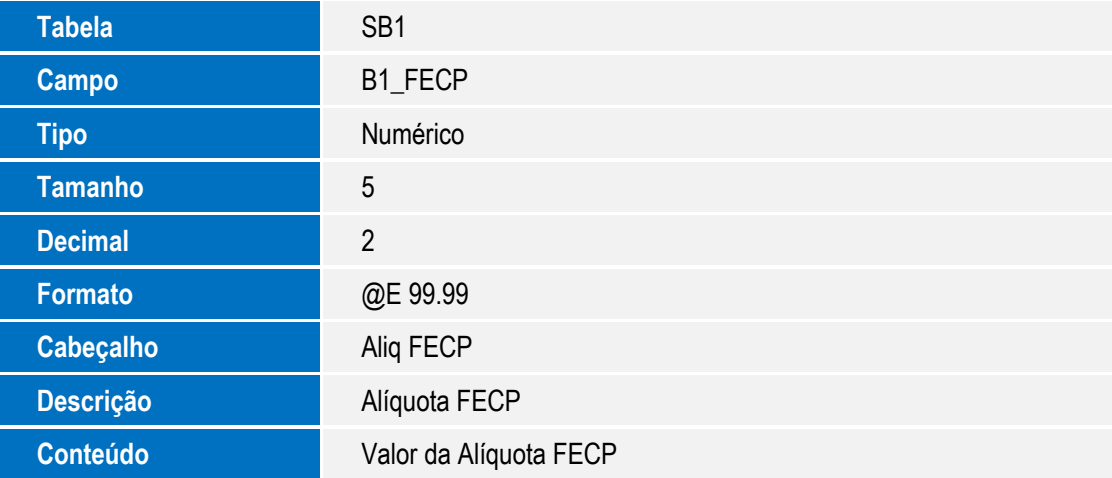

#### **Importante**

Através da configuração dos parâmetros **MV\_ESTADO**, **MV\_DTAFECP** e B1\_FECP é gerado na Apuração de ICMS-ST e, o Adicional relativo do FECP, através do subitem **014.01 - Adicional relativo ao FECP**.

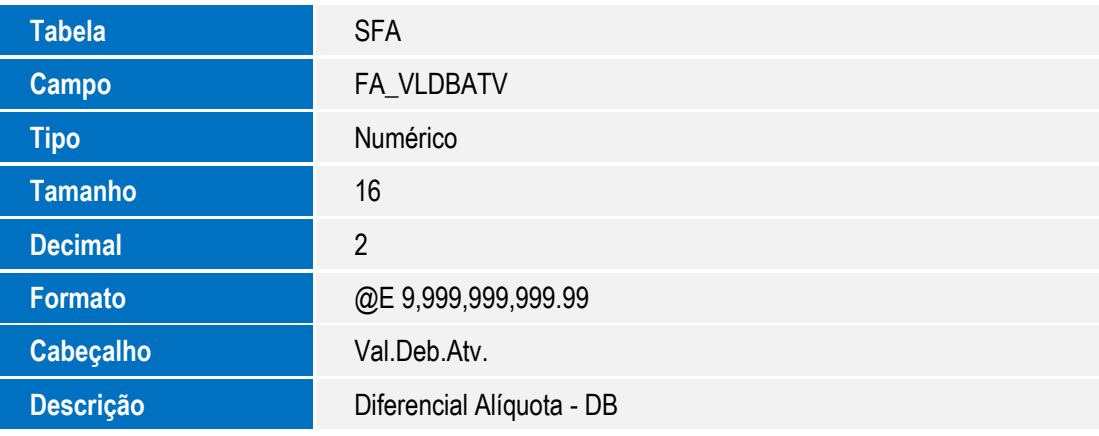

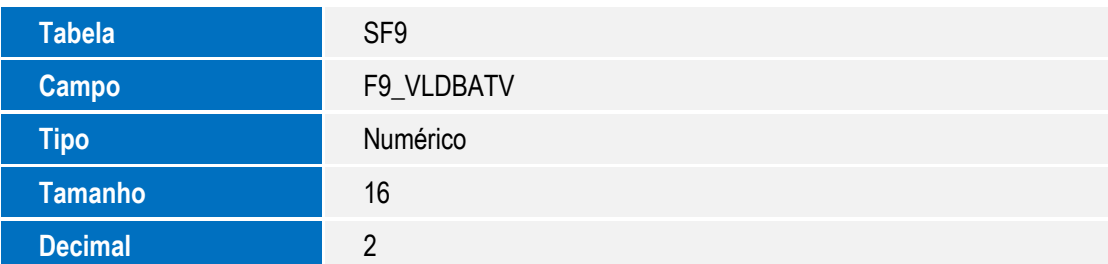

 $\bullet$ 

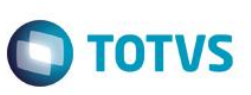

**Formato** @E 9,999,999,999.99

**Cabeçalho** Val.Deb.Atv.

**Descrição** Valor Debito Ativo

Este documento é de propriedade da TOTVS. Todos os direitos reservados. ©

Este documento é de propriedade da TOTVS. Todos os direitos reservados. ©

Este documento é de propriedade da TOTVS. Todos os direitos reservados. ©

Este documento é de propriedade da TOTVS. Todos os direitos reservados. ©

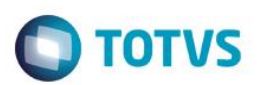

## **Informações Técnicas**

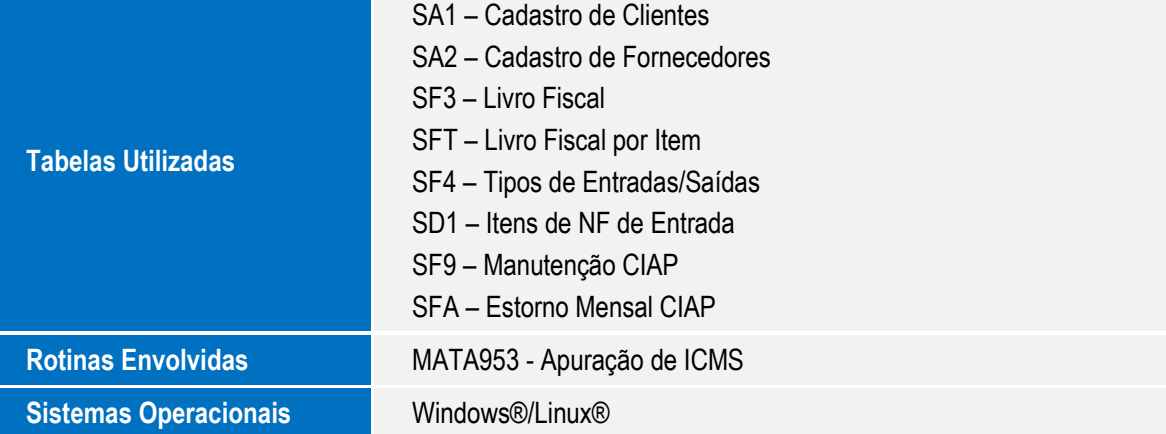